### 1. **CREER UN COMPTE UTILISATEUR**

Cliquez sur « Créer un compte Entreprise »

### **S'IDENTIFIER**

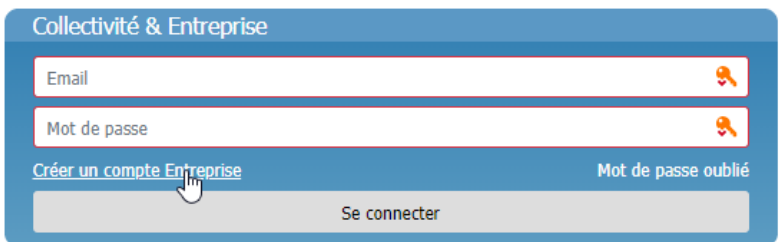

Saisissez vos informations dans les champs du formulaire.

### **ENREGISTREMENT ENTREPRISE**

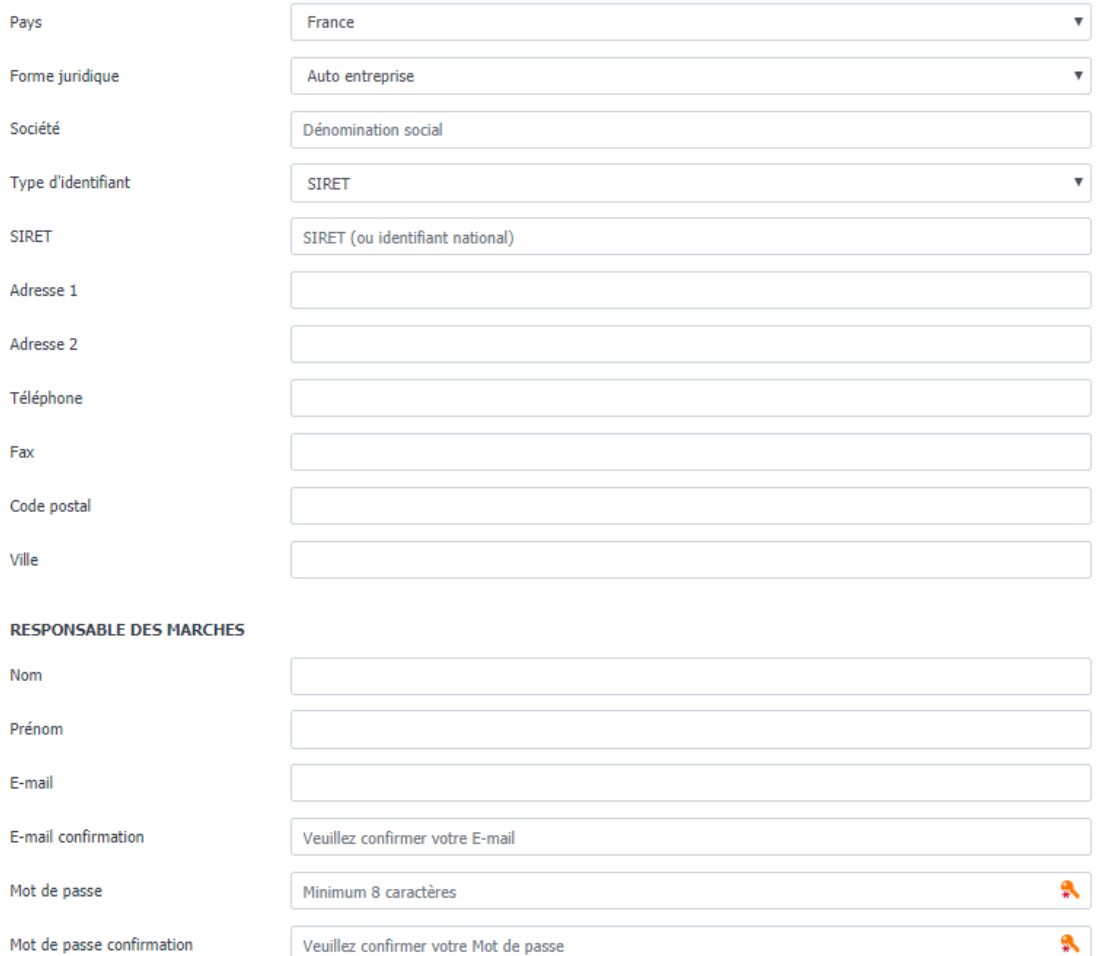

Créer le compte

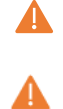

**Tous les champs sont obligatoires à l'exception de « Adresse 2 » et « Fax » Vérifiez bien votre adresse email. Elle sera utilisée par les collectivités pour vous informer tout au long de la procédure.**

Cliquez sur « Créer le compte ». Vous êtes orienté sur une nouvelle page :

### Votre compte a bien été créé.

Vous recevrez un e-mail de validation vous permettant de finaliser la création de votre compte.

Si au bout de 30 minutes vous n'avez pas recus d'e-mail, veuillez contacter notre service technique dont les coordonnées se trouvent en bas de cette page.

ciation des Maires d'Eure et Loir Louis Pasteur

Conditions Générales d'Utilisation

Contact technique: **INFO LOCALE** 

Si vous n'êtes pas orienté vers cette page, vérifiez que vous avez bien renseigné tous les champs obligatoires. Dans le cas contraire un liseré rouge indique les champs manquants. Appuyez à nouveau sur « Créer le compte »

Si un message d'erreur apparaît en haut de page, copiez ce message et contactez-nous par email [\(contact@info-locale.fr\)](mailto:contact@info-locale.fr) ou par téléphone (02 37 33 03 25)

### Réception de l'email d'activation de votre compte

### Consultez votre messagerie.

[AMF28] Création d'un nouveau compte utilisateur AMF28 $\mathbb{R}^+$ Date 07.11.2018 14:20 De

#### Madame, Monsieur,

Vous venez d'initier la création d'un compte utilisateur sur notre profil d'acheteur. Pour finaliser votre inscription merci de cliquer sur le lien d'activation ci-dessous :

#### Activer mon compte

Si vous n'êtes pas à l'origine de cette demande, merci de ne pas tenir compte de cet email et de nous informer de la situation à cette adresse : adhesion@info-locale,fr Cordialement.

La plateforme de dématérialisation de l'Dématérialisation des marchés publics

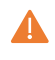

**Si vous utilisez un serveur de messagerie, vérifiez qu'il permet la réception des e-mails provenant d'un serveur. Autorisez les emails provenant des domaines @amf28.org @ad41.org et @uamc14.org**

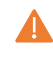

**Si vous utilisez un système anti spam qui impose de valider l'email de l'émetteur par une action humaine lors de la première tentative d'envoi, autorisez par défaut les emails provenant des domaines @amf28.org @ad41.org et @uamc14.org**

## **2 – MOT DE PASSE OUBLIE**

Pour obtenir un nouveau de mot de passe, cliquez sur « Mot de passe oublié »

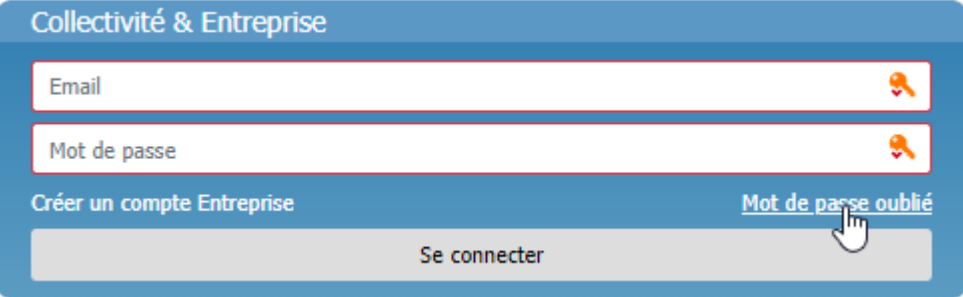

### Saisissez l'email utilisé lors de votre inscription et cliquez sur « Demander à changer de mot de passe »

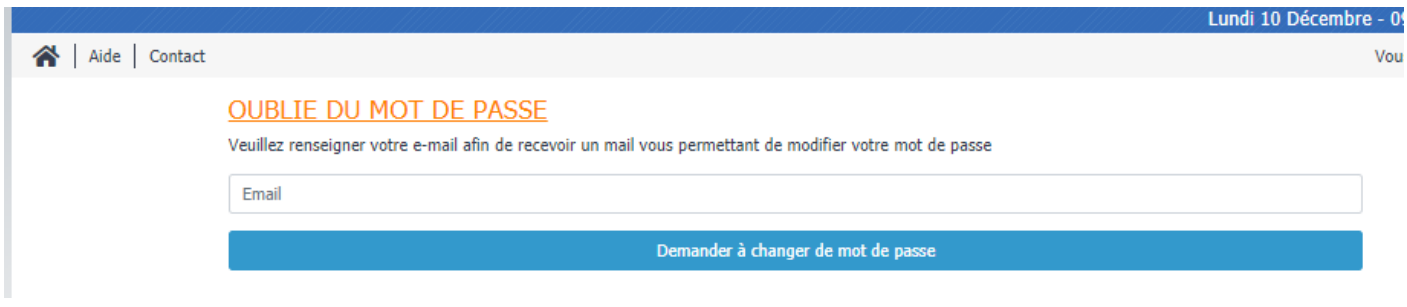

# Si l'email est présent dans la base, vous êtes dirigé vers une page d'information

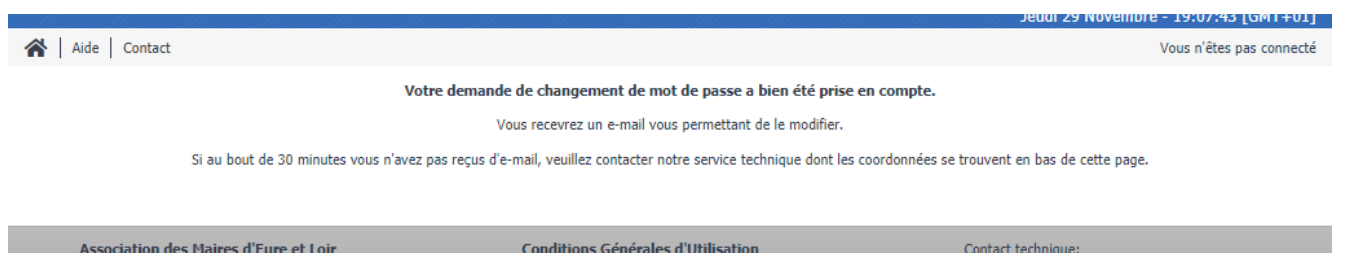

# Consultez votre boîte email et cliquez sur le lien « Ré-initialiser mon mot de passe »

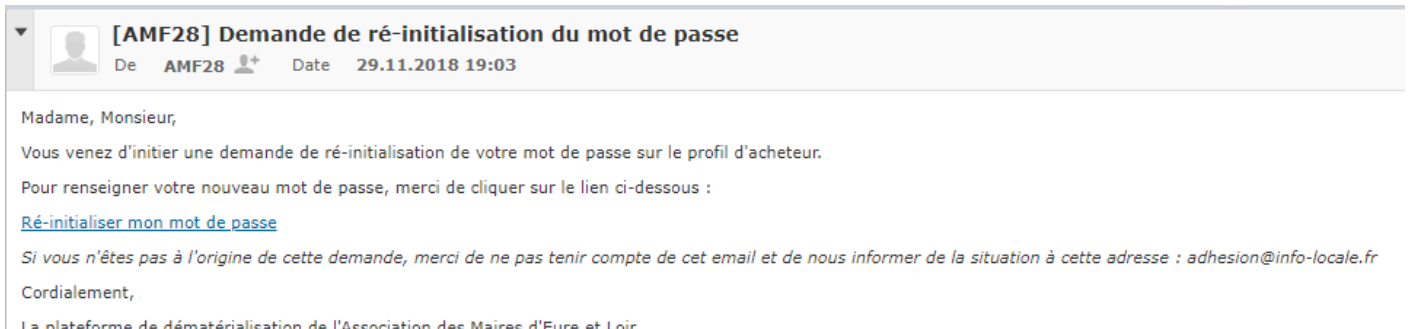

lateforme de dématérialisation de l'Association des Maires d'Eure et Loir

Vous êtes dirigé vers la page de modification du mot de passe. Saisissez le mot de passe souhaité et confirmez le dans le second champ.

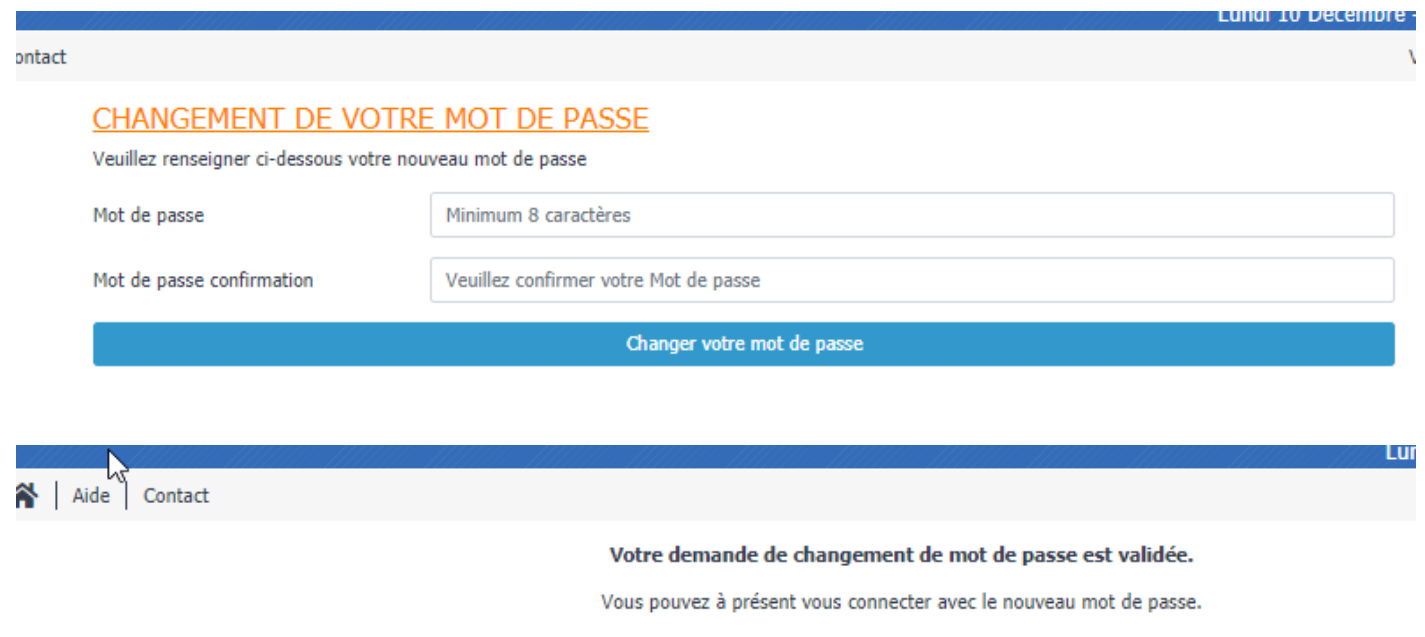

Association des Maires d'Eure et Loir

Conditions Générales d'Utilisation

Contact tech